# **КИБЕРПРОТЕКТ**

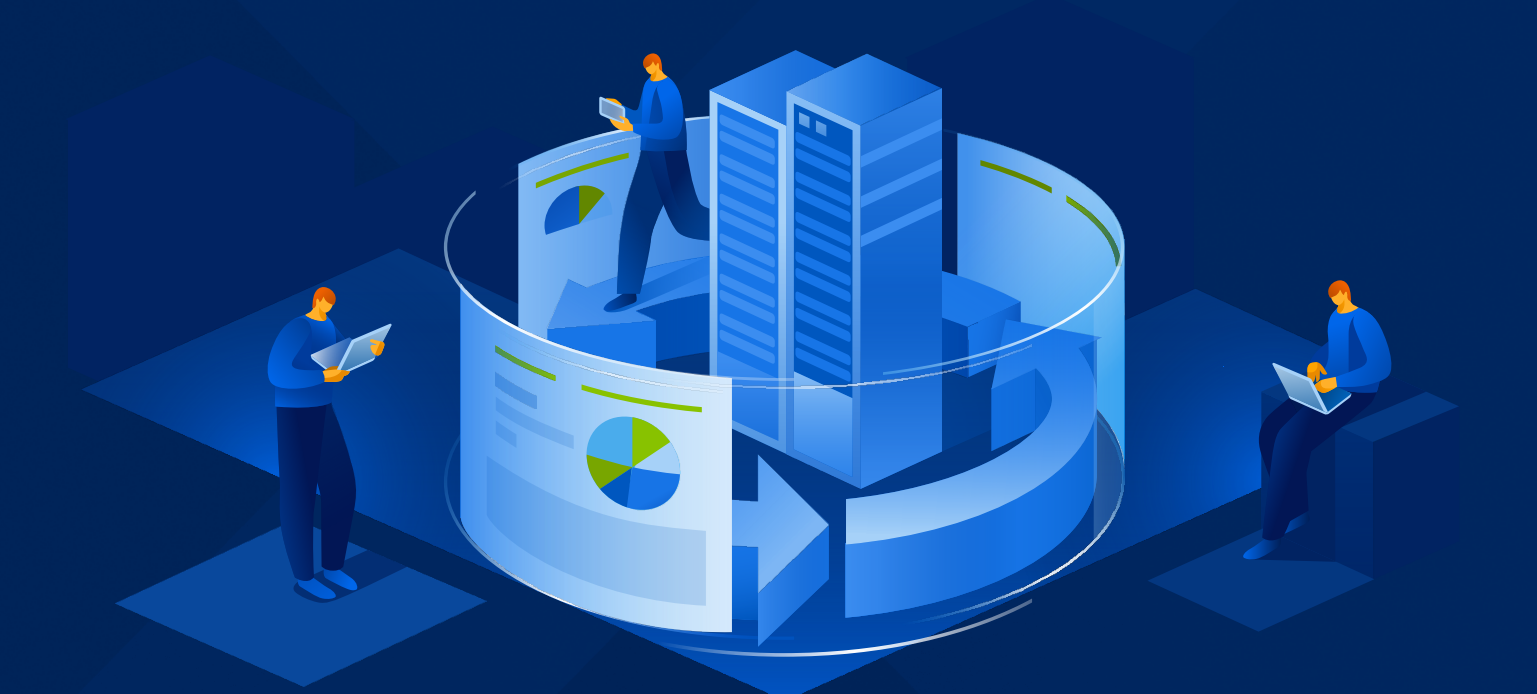

# КИБЕР Бэкап

Версия 16.5

Защита SAP HANA Редакция: 27.03.2024

# Содержание

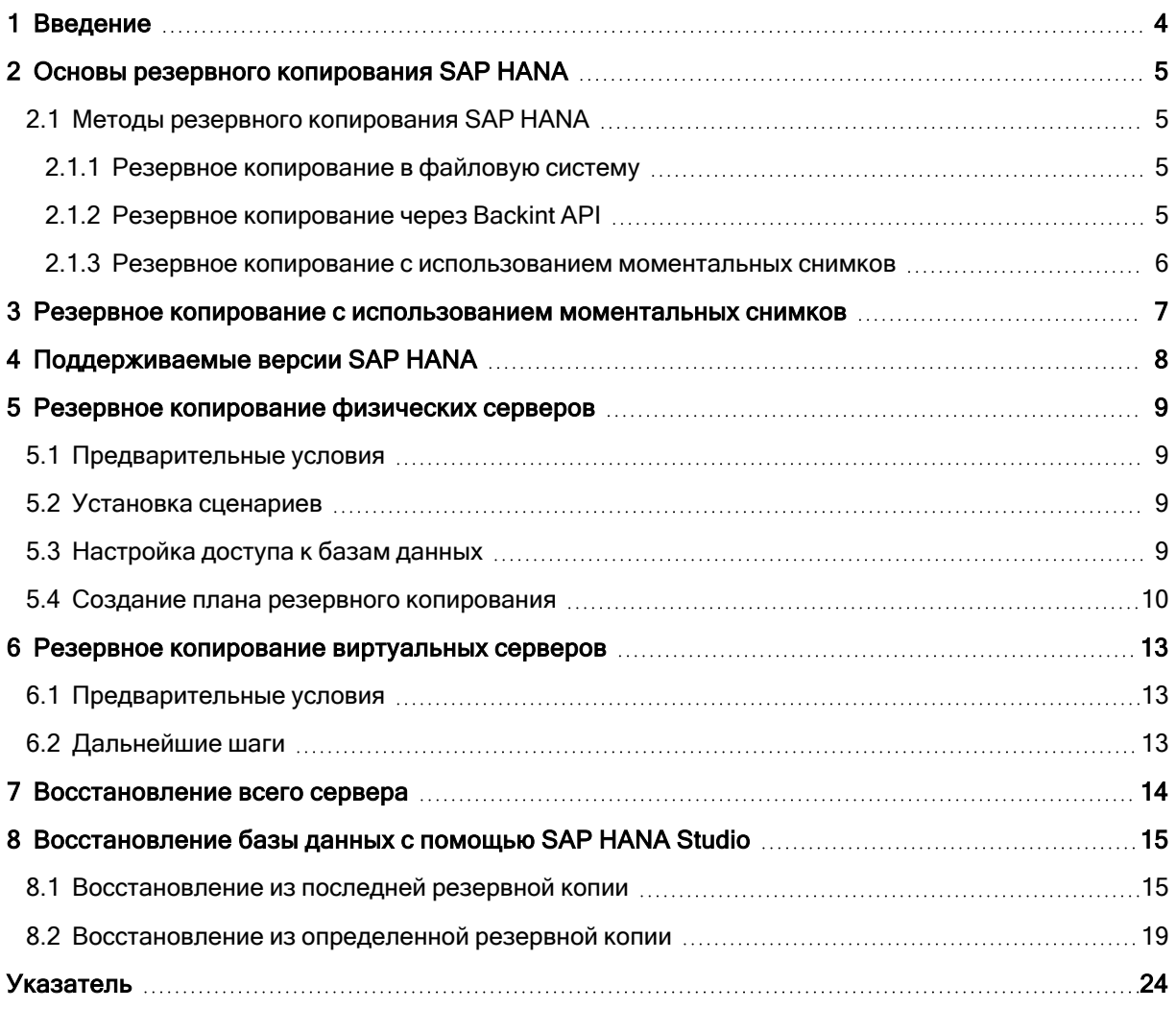

# <span id="page-2-0"></span>Заявление об авторских правах

Все права защищены.

Все остальные упоминаемые товарные знаки могут быть зарегистрированными товарными знаками соответствующих владельцев.

Распространение существенно измененных версий данного руководства запрещено без явного разрешения владельца авторских прав.

Распространение настоящих или переработанных материалов, входящих в данное руководство, в виде печатного издания (книги) запрещено без письменного разрешения их владельца.

ДОКУМЕНТАЦИЯ ПОСТАВЛЯЕТСЯ «КАК ЕСТЬ». НЕ СУЩЕСТВУЕТ НИКАКИХ ЯВНО ВЫРАЖЕННЫХ ИЛИ ПОДРАЗУМЕВАЕМЫХ ОБЯЗАТЕЛЬСТВ, ПОДТВЕРЖДЕНИЙ ИЛИ ГАРАНТИЙ, В ТОМ ЧИСЛЕ И СВЯЗАННЫХ С ТОВАРНОСТЬЮ ПРОГРАММНОГО ОБЕСПЕЧЕНИЯ ИЛИ ПРИГОДНОСТЬЮ ЕГО ДЛЯ ИСПОЛЬЗОВАНИЯ В ОПРЕДЕЛЕННЫХ ЦЕЛЯХ, НАСКОЛЬКО ТАКАЯ ОГРАНИЧЕННОСТЬ ОТВЕТСТВЕННОСТИ ДОПУСКАЕТСЯ ЗАКОНОМ.

# <span id="page-3-0"></span>1 Введение

SAP HANA - это система управления реляционными базами данных, предназначенная для хранения данных в памяти. В определенных сценариях эта архитектура предлагает значительные преимущества по сравнению с традиционными базами данных, которые полагаются на механизм дискового хранения. Однако такая концепция хранения данных создает дополнительные задачи при защите серверов, на которых работает SAP HANA, поскольку данные, находящиеся в памяти, обычно не копируются в рамках регулярного резервного копирования.

В этом документе описывается решение для создания согласованных резервных копий серверов с SAP HANA на уровне дисков простым и понятным способом, не требующим каких-либо знаний или опыта в области SAP HANA. Это решение позволяет восстанавливать серверы SAP HANA до состояния bare-metal, на том же или другом оборудовании, переносить их с физической машины на виртуальную и наоборот – то, чего не предлагают традиционные и устаревшие решения для резервного копирования баз данных.

# <span id="page-4-0"></span>2 Основы резервного копирования SAP HANA

Несмотря на то, что данные SAP HANA находятся в памяти, эта база данных, как и любая другая, использует постоянное хранилище, чтобы иметь возможность выдерживать циклы питания. Эти постоянные данные разделены на две области: область данных и область журнала.

Данные автоматически сохраняются в области данных через регулярные промежутки времени (точки сохранения), и все изменения фиксируются в записях журнала повторов. Как и в случае с другими базами данных, запись помещается в журнал после каждой зафиксированной транзакции базы данных.

После внезапного сбоя питания SAP HANA можно перезапустить, как обычную базу данных: она загружает последнюю точку сохранения и воспроизводит журналы повторов с этой точки до последней зафиксированной транзакции.

<span id="page-4-1"></span>Однако эта система не защищает данные от сбоев дискового хранилища и логических ошибок. Резервные копии необходимы для защиты от сбоев диска или для возврата базы данных к более раннему моменту времени.

# 2.1 Методы резервного копирования SAP HANA

SAP HANA предлагает три метода резервного копирования:

- Резервное копирование в файловую систему
- Резервное копирование через Backint API, предоставляемый SAP
- <span id="page-4-2"></span>• Резервное копирование с использованием моментальных снимков

### 2.1.1 Резервное копирование в файловую систему

Этот метод создает резервную копию данных и журналов в папке файловой системы, например, в папке NFS. Резервное копирование можно запускать вручную как действие в SAP HANA Studio, с помощью команд SQL или по расписанию с использованием возможностей администратора баз данных.

<span id="page-4-3"></span>Это простой способ получить копию данных, но он требует дополнительного хранилища и времени для создания копии, а также влияет на нагрузку сети и производительность.

### 2.1.2 Резервное копирование через Backint API

Этот метод аналогичен резервному копированию файловой системы, но данные и журналы перенаправляются через API на сторонний сервер резервного копирования или решение для хранения.

Как и в случае с предыдущим методом, Backint создает копию только базы данных, а не базовой системы. Это означает, что для восстановления всего сервера потребуется длительный многоэтапный процесс или резервный сервер.

В Кибер Бэкап пока отсутствует интеграция с Backint API.

### <span id="page-5-0"></span>2.1.3 Резервное копирование с использованием моментальных

#### снимков

В этом методе используется механизм подготовки моментальных снимков данных, встроенный в SAP HANA, который работает в сочетании с внешним инструментом (например, моментальным снимком хранилища или моментальным снимком Кибер Бэкап), что создает моментальный снимок всей области данных.

Кибер Бэкап использует механизм подготовки моментальных снимков SAP HANA для создания согласованных с приложениями резервных копий всего сервера SAP HANA на уровне дисков, используя большой опыт в этой области. Это решение дает следующие преимущества:

- Восстановление на "голое железо" на то же или другое оборудование с поддержкой LVM
- Преобразование физического в виртуальное и виртуального в физическое, включая преобразование в виртуальную машину по расписанию
- Практически мгновенное восстановление путем запуска виртуальной машины VMware ESXi из резервной копии сервера SAP HANA

# <span id="page-6-0"></span>3 Резервное копирование с использованием

### моментальных снимков

- Кибер Бэкап предлагает протестированные и выверенные сценарии предварительного и последующего захвата данных, которые обеспечивают подготовку внутреннего моментального снимка SAP HANA и правильного закрытия моментального снимка.
- Эти сценарии включены в план резервного копирования, который создает резервные копии всего сервера SAP HANA.
- Каждый раз, когда запускается этот план резервного копирования, сценарий предварительного захвата данных вызывает SAP HANA для подготовки внутреннего моментального снимка, который оставляет базу данных на диске в готовом и согласованном состоянии. Это создает основу для "собственного снимка" Кибер Бэкап для фиксации этого состояния.
- Кибер Бэкап создает моментальный снимок диска.
- Сценарий последующего захвата данных выпускает моментальный снимок SAP HANA. Подготовка, съемка и выпуск моментального снимка происходят почти мгновенно. База данных остается работоспособной в течение всего этого времени.
- Кибер Бэкап создает резервную копию всей машины, включая область данных SAP, замороженную во времени в момент создания моментального снимка.

Эту резервную копию можно использовать для восстановления всего сервера, преобразования в виртуальную машину или подключения к файловой системе в качестве тома. Каждый раз данные SAP HANA внутри резервной копии будут согласованными.

# <span id="page-7-0"></span>4 Поддерживаемые версии SAP HANA

Версия HANA 2.0 SPS 03, установленная в RHEL 7.6 на физической машине или виртуальной машине VMware ESXi.

Поскольку SAP HANA не поддерживает восстановление контейнеров баз данных с несколькими арендаторами с использованием моментальных снимков хранилища, данное решение поддерживает контейнеры SAP HANA с базой данных только одного арендатора.

# <span id="page-8-1"></span><span id="page-8-0"></span>5 Резервное копирование физических серверов

### 5.1 Предварительные условия

• В вашей среде установлен сервер управления Кибер Бэкап.

[https://docs.cyberprotect.ru/ru-RU/CyberBackup/16/user/index.html#installing-management](https://docs.cyberprotect.ru/ru-RU/CyberBackup/16/user/index.html#installing-management-server.html)[server.html](https://docs.cyberprotect.ru/ru-RU/CyberBackup/16/user/index.html#installing-management-server.html)

- Вы можете войти на сервер управления с помощью поддерживаемого браузера. [https://docs.cyberprotect.ru/ru-RU/CyberBackup/16/user/index.html#accessing-cyber-protect-web](https://docs.cyberprotect.ru/ru-RU/CyberBackup/16/user/index.html#accessing-cyber-protect-web-console.html)[console.html](https://docs.cyberprotect.ru/ru-RU/CyberBackup/16/user/index.html#accessing-cyber-protect-web-console.html)
- Агент Кибер Бэкап для Linux установлен на компьютере с SAP HANA и добавлен на сервер управления.

[https://docs.cyberprotect.ru/ru-RU/CyberBackup/16/user/index.html#adding-machine-running](https://docs.cyberprotect.ru/ru-RU/CyberBackup/16/user/index.html#adding-machine-running-linux.html)[linux.html](https://docs.cyberprotect.ru/ru-RU/CyberBackup/16/user/index.html#adding-machine-running-linux.html)

<span id="page-8-2"></span>• Компьютеру, на котором работает SAP HANA, назначена лицензия: Расширенная редакция для физического сервера.

# 5.2 Установка сценариев

- Загрузите файл [https://download.cyberprotect.ru/releases/AcronisDataProtection/SAP-HANA](https://download.cyberprotect.ru/releases/AcronisDataProtection/SAP-HANA-modules.tar)[modules.tar](https://download.cyberprotect.ru/releases/AcronisDataProtection/SAP-HANA-modules.tar)
- Распакуйте файл:

tar -xvf SAP-HANA-modules.tar

• Предоставьте права на исполняемый файл сценарию установки:

sudo chmod 777 setup.sh

• Запустите сценарий установки:

<span id="page-8-3"></span>setup.sh

## 5.3 Настройка доступа к базам данных

1. Перейдите в каталог:

cd /usr/lib/Acronis/SAPHANA/bash/

2. Укажите учетные данные доступа с помощью команд, приведенных ниже. Пользователь, чьи учетные данные вы указываете, должен иметь права Администратора резервного копирования и права чтения каталогов в соответствующем экземпляре.

• Чтобы добавить данные учетной записи, указав имя пользователя и пароль

sudo ./config.sh ADD -i <instance\_number> -d <database> -u <user> -p <password>

Данные учетной записи, добавленные вами, будут сохранены в /var/lib/Acronis/SAPHANA/Config/config.yaml и будут доступны только пользователю root. Пароль будет закодирован в base64 и не зашифрован.

• Чтобы добавить пользователя из безопасного хранилища пользователей

sudo ./config.sh ADD -i <instance\_number> -d <database> -U <key>

• Чтобы удалить учетные данные для определенной базы данных

./config.sh REMOVE -i <instance\_number> -d <database>

• Чтобы просмотреть список добавленных учетных данных

sudo ./config.sh LIST

• Чтобы просмотреть учетные данные для определенной базы данных

sudo ./config.sh GET -i <instance\_number> -d <database>

3. Укажите путь установки SAP HANA:

sudo ./config.sh SET\_INSTALL\_PATH --install\_path <path>

<span id="page-9-0"></span>Здесь <path> - это путь к файлу sapservices, который используется в SAP HANA для отслеживания места установки баз данных. Путь по умолчанию — /usr/sap.

## 5.4 Создание плана резервного копирования

В соответствии с вашими требованиями к защите сервера создайте план резервного копирования для всего сервера SAP HANA, как описано в разделе Резервное [копирование](https://cyberprotect.ru/ru-RU/support/documentation/CyberBackup/15/user/index.html#backup.html) пользовательской документации Кибер Бэкап.

При создании плана:

- 1. Нажмите Изменить рядом с опцией Параметры резервного копирования, а затем выберите параметр Команды до или после захвата данных.
- 2. Активируйте переключатель Выполнение команды до захвата данных.
- 3. В поле Команда или путь к файлу пакета на машине с агентом введите путь к сценарию предварительного захвата данных:

/usr/lib/Acronis/SAPHANA/bash/pre\_freeze.sh

4. Активируйте переключатель Выполнение команды после захвата данных.

- 5. В поле Команда или путь к файлу пакета на машине с агентом введите путь к сценарию последующего захвата данных:
	- /usr/lib/Acronis/SAPHANA/bash/post\_thaw.sh
	- если вы не хотите усекать журналы

 $\bullet$ 

 $\bullet$ 

/usr/lib/Acronis/SAPHANA/bash/post\_thaw\_with\_truncate\_logs.sh

– если вы хотите усекать журналы после каждого резервного копирования. Этот измененный сценарий удалит журналы повторов после успешного закрытия моментального снимка.

#### Параметры резервного копирования

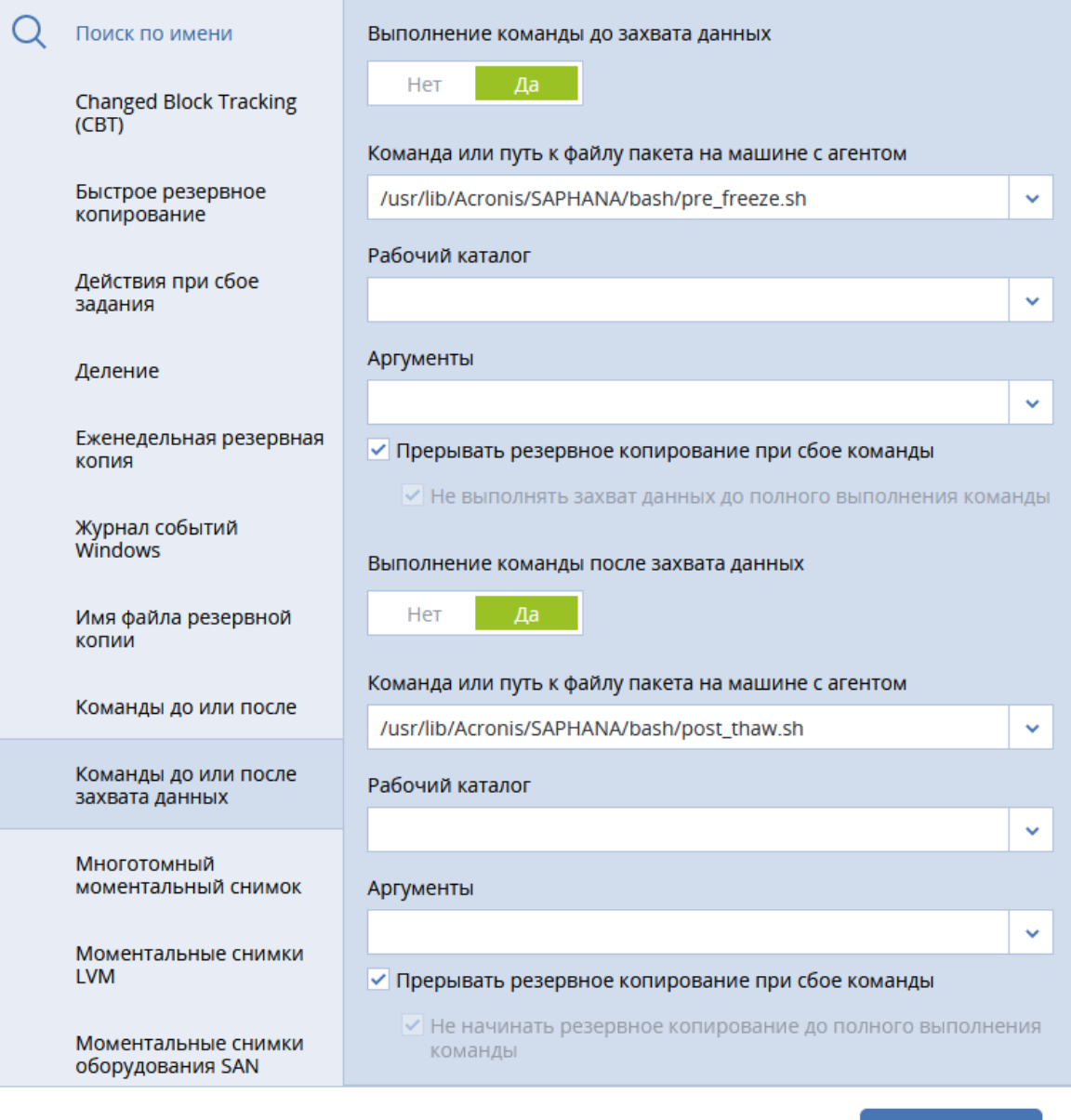

6. Выберите параметр Многотомный моментальный снимок и убедитесь, что он включен.

ГОТОВО

 $\times$ 

#### 7. Нажмите Готово.

8. При необходимости укажите другие параметры плана резервного копирования, а затем нажмите Создать.

План резервного копирования будет создан и применен к вашему серверу SAP HANA. Резервные копии, созданные с помощью этого плана, будут содержать согласованную базу данных, при этом будут использоваться мощные функциональные возможности, которые предусмотрены для всех резервных копий на уровне дисков.

# <span id="page-12-1"></span><span id="page-12-0"></span>6 Резервное копирование виртуальных серверов

### 6.1 Предварительные условия

- Виртуальная машина VMware ESXi работает под управлением SAP HANA и имеет установленные инструменты VMware.
- В вашей среде установлен сервер управления Кибер Бэкап. [https://docs.cyberprotect.ru/ru-RU/CyberBackup/16/user/index.html#installing-management](https://docs.cyberprotect.ru/ru-RU/CyberBackup/16/user/index.html#installing-management-server.html)[server.html](https://docs.cyberprotect.ru/ru-RU/CyberBackup/16/user/index.html#installing-management-server.html)
- Вы можете войти на сервер управления с помощью поддерживаемого браузера. [https://docs.cyberprotect.ru/ru-RU/CyberBackup/16/user/index.html#accessing-cyber-protect-web](https://docs.cyberprotect.ru/ru-RU/CyberBackup/16/user/index.html#accessing-cyber-protect-web-console.html)[console.html](https://docs.cyberprotect.ru/ru-RU/CyberBackup/16/user/index.html#accessing-cyber-protect-web-console.html)
- Агент Кибер Бэкап для VMware установлен в VMware vSphere или на компьютере с Windows и добавлен на сервер управления.

<https://docs.cyberprotect.ru/ru-RU/CyberBackup/16/user/index.html#adding-vcenter-or-esxi-host.html>

<span id="page-12-2"></span><sup>l</sup> ESXi, на котором размещена виртуальная машина под управлением SAP HANA, назначена лицензия: Расширенная редакция для физического сервера.

## 6.2 Дальнейшие шаги

Войдите в гостевую систему и выполните процедуры "Установка сценариев" и "Настройка доступа к базам данных", описанные в разделе Резервное [копирование](#page-8-0) физических серверов.

Создайте план резервного копирования для резервного копирования всего сервера SAP HANA в соответствии с вашими требованиями к защите сервера, как описано в разделе [Резервное](https://docs.cyberprotect.ru/ru-RU/CyberBackup/16/user/index.html#backup.html) [копирование](https://docs.cyberprotect.ru/ru-RU/CyberBackup/16/user/index.html#backup.html) пользовательской документации Кибер Бэкап. Для виртуальных машин не нужно указывать команды предварительного и последующего сбора данных. Сценарии будут автоматически вызываться инструментами VMware каждый раз, когда требуется моментальный снимок с остановкой. Однако убедитесь, что параметр Многотомный моментальный снимок включен.

Чтобы включить или отключить усечение журнала, отредактируйте файл /usr/sbin/post-thaw-script. По умолчанию этот сценарий вызывает /usr/lib/Acronis/SAPHANA/bash/post\_thaw.sh , что означает, что журналы не усекаются. Чтобы включить усечение, измените строку /usr/lib/Acronis/SAPHANA/bash/post\_thaw.sh на /usr/lib/Acronis/SAPHANA/bash/post\_thaw\_with truncate\_logs.sh.

# <span id="page-13-0"></span>7 Восстановление всего сервера

Восстановите физический или виртуальный сервер, как описано в разделе [Восстановление](https://docs.cyberprotect.ru/ru-RU/CyberBackup/16/user/index.html#recovering-machine.html) [машины](https://docs.cyberprotect.ru/ru-RU/CyberBackup/16/user/index.html#recovering-machine.html) пользовательской документации Кибер Бэкап.

Если вы хотите запустить виртуальную машину VMware ESXi из резервной копии, действуйте, как описано в разделе Запуск виртуальной машины из резервной копии (мгновенное [восстановление\)](https://docs.cyberprotect.ru/ru-RU/CyberBackup/16/user/index.html#running-virtual-machine-from-backup-instant-restore.html) пользовательской документации.

# <span id="page-14-0"></span>8 Восстановление базы данных с помощью SAP HANA Studio

Если нет необходимости восстанавливать весь сервер, вы можете вернуть базу данных к моментальному снимку с помощью собственных инструментов SAP HANA. Ниже приведены примеры восстановления базы данных из моментальных снимков HANA, созданных во время выполнения команд предварительного сбора данных.

Эти моментальные снимки можно распознать по комментарию "Pre-Freeze" (Предварительная заморозка) в сведениях о резервном копировании, например, в каталоге резервных копий SAP HANA.

Перед началом восстановления отметьте папку, в которой находятся моментальные снимки:

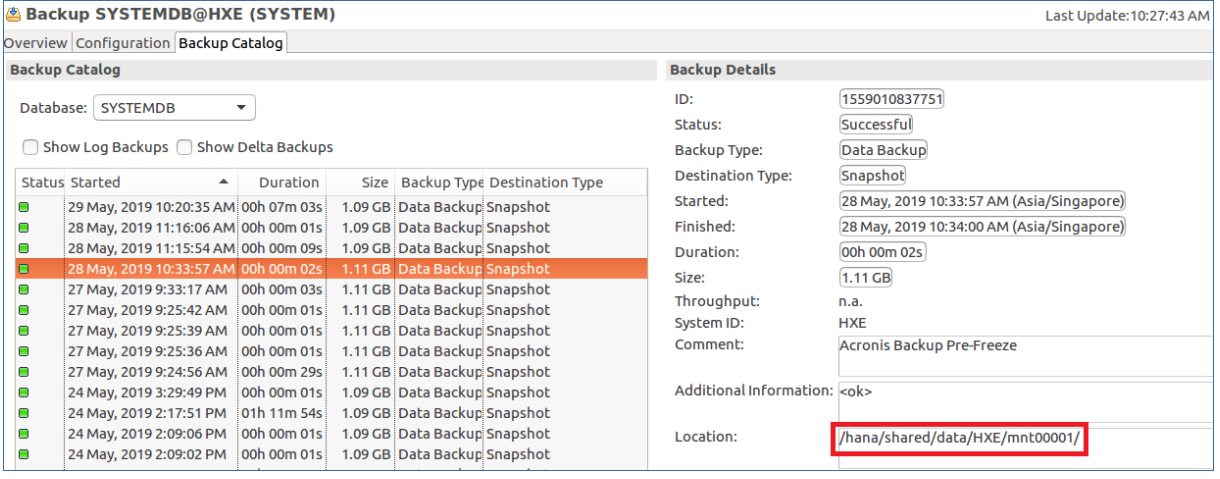

<span id="page-14-1"></span>Во время восстановления мы сначала восстановим папку, содержащую моментальный снимок, а затем вернем базы данных к этому моментальному снимку с помощью SAP HANA Studio.

### 8.1 Восстановление из последней резервной копии

- 1. Остановите службы SAP.
	- a. Откройте терминал и переключитесь на пользователя SAP HANA: su <sid>adm. Например, su hxeadm.
	- b. Наберите HDB stop.
- 2. Восстановите папку, в которой находятся моментальные снимки из самой последней резервной копии, созданной Кибер Бэкап. Процедура восстановления описана в разделе [Восстановление](https://docs.cyberprotect.ru/ru-RU/CyberBackup/16/user/index.html#recovering-files-by-using-web-interface.html) файлов с помощью [веб-интерфейса](https://docs.cyberprotect.ru/ru-RU/CyberBackup/16/user/index.html#recovering-files-by-using-web-interface.html) пользовательской документации Кибер Бэкап.
- 3. Запустите SAP HANA Studio.
- 4. Щелкните правой кнопкой мыши на системной базе данных, а затем выберите Backup and Recovery (Резервное копирование и восстановление) > Recover System Database... (Восстановить системную базу данных).

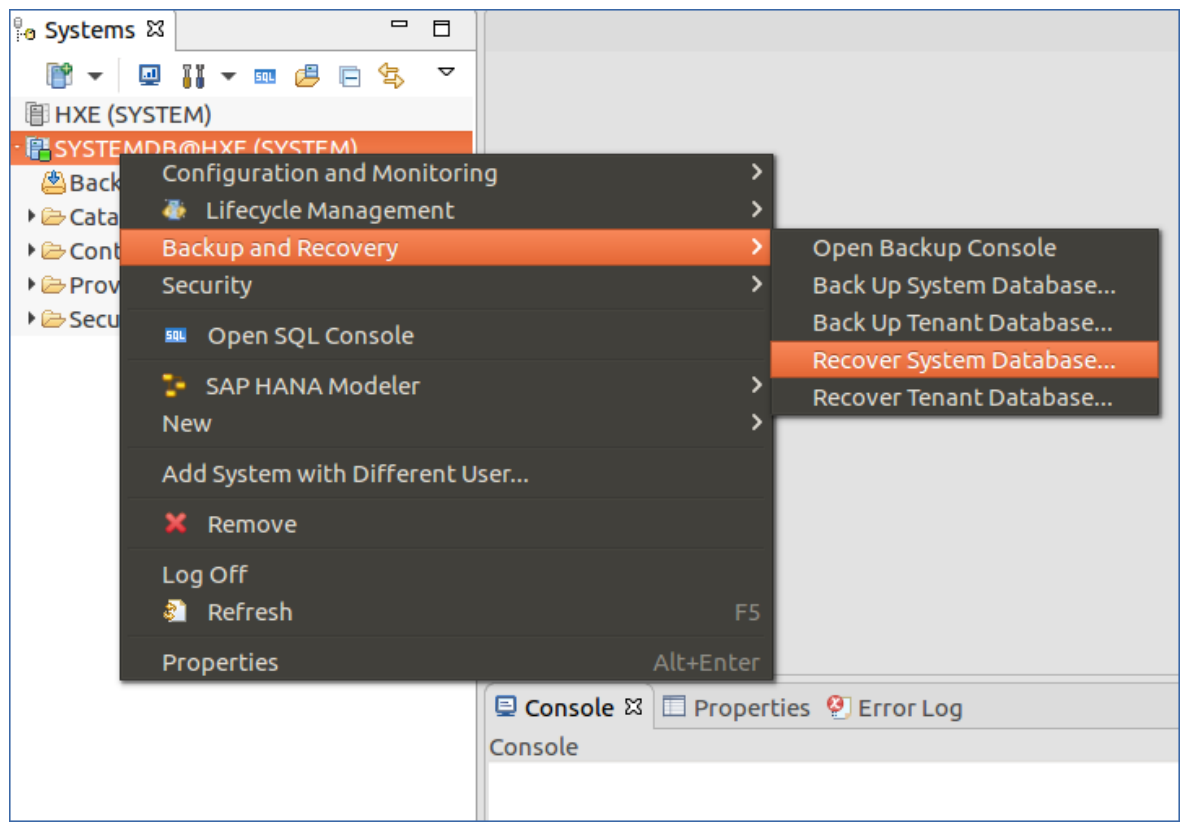

5. Выберите Recover the database to its most recent state (Восстановить базу данных до ее последнего состояния).

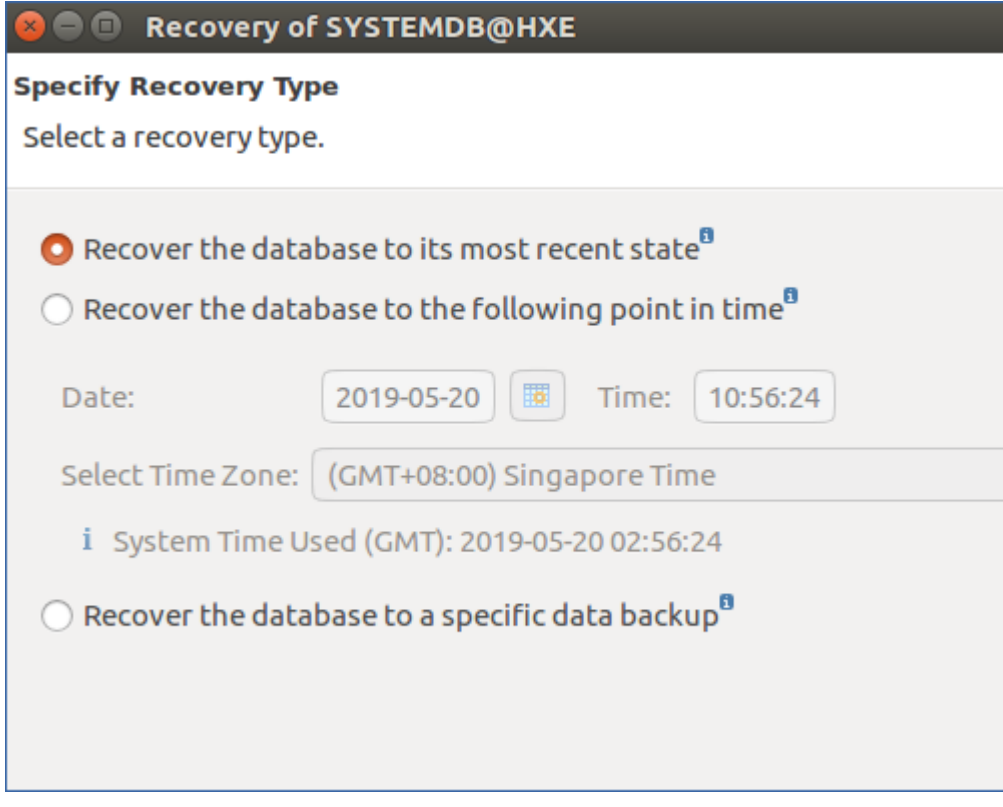

6. Проверьте путь к каталогу резервных копий и при необходимости измените его.

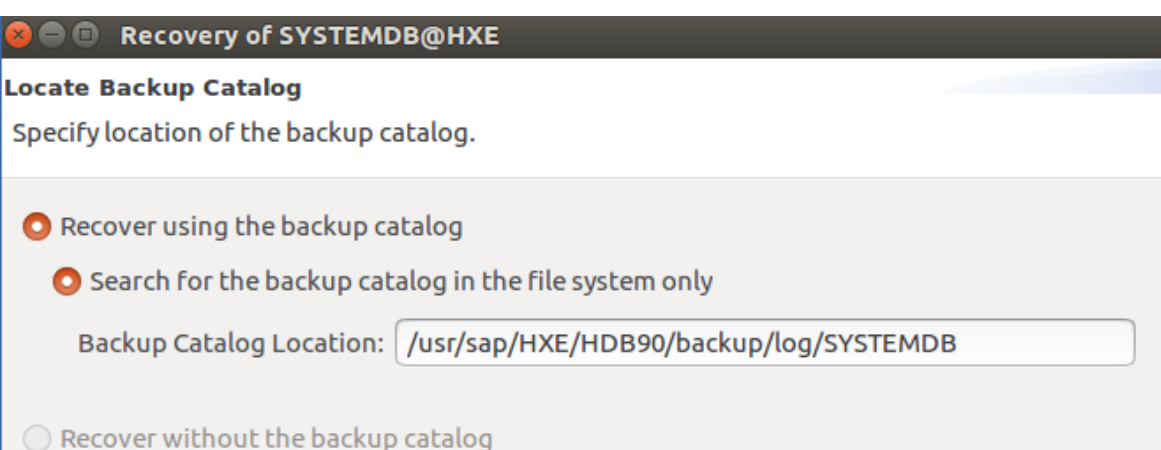

7. Последний снимок должен быть доступен, поскольку он был восстановлен на шаге 2. Если это не так, нажмите Refresh (Обновить).

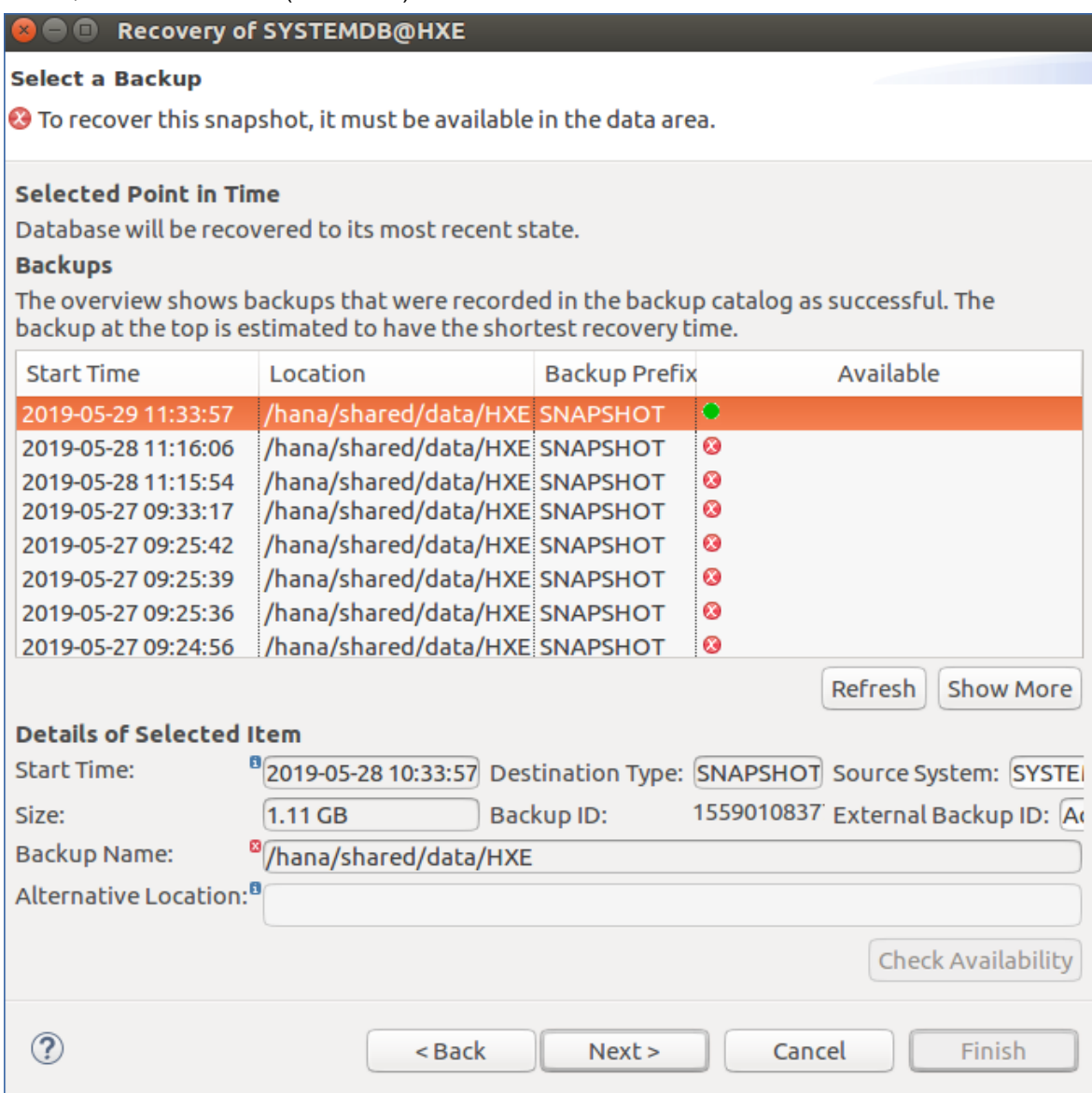

8. Проверьте путь к файлам журнала и при необходимости измените его.

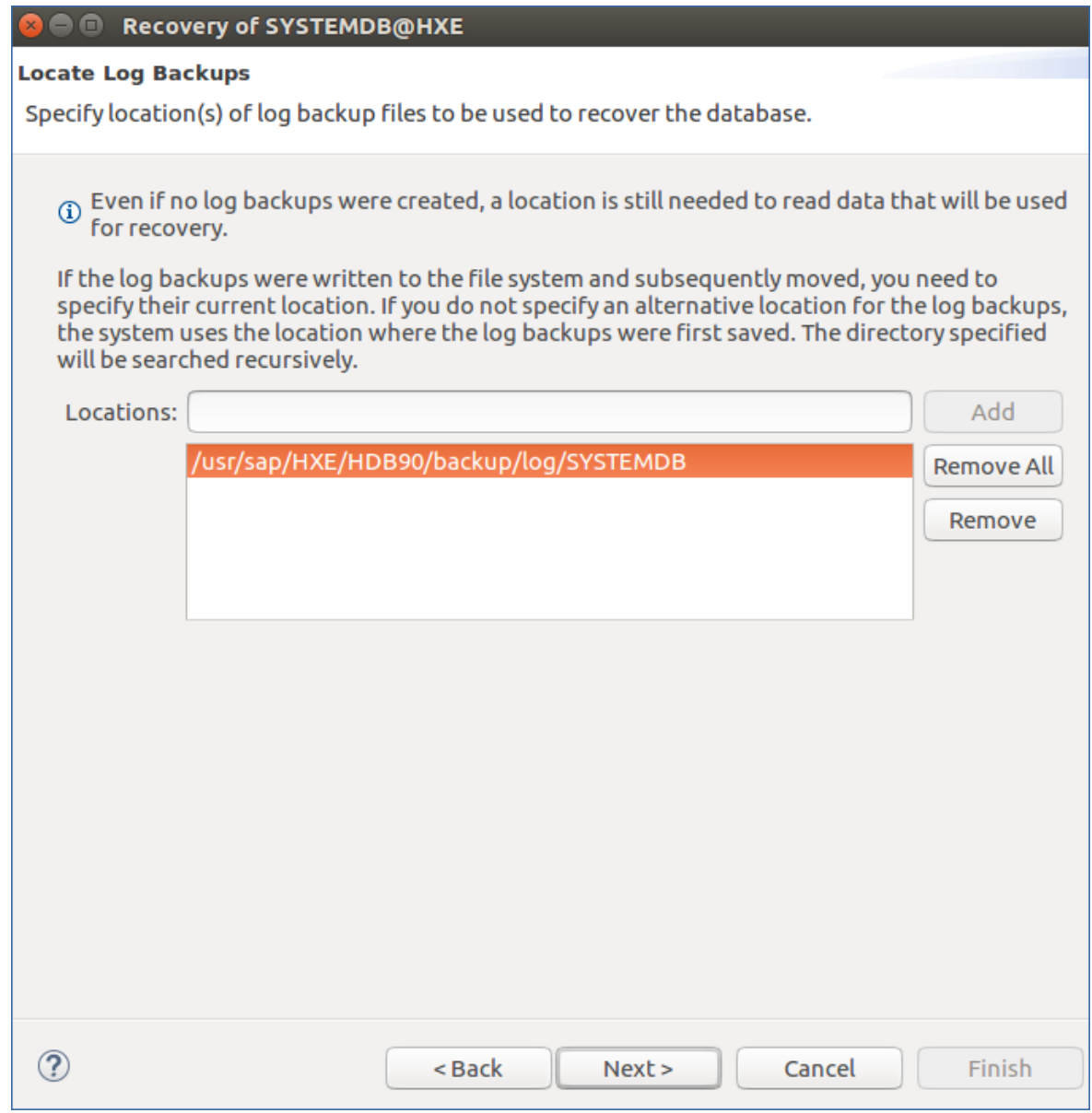

- 9. На шаге Other Settings (Прочие настройки) оставьте настройки по умолчанию и нажмите Next (Далее).
- 10. Проверьте параметры восстановления и нажмите Finish (Завершить). После успешного восстановления будет отображено сообщение о базе данных клиента.

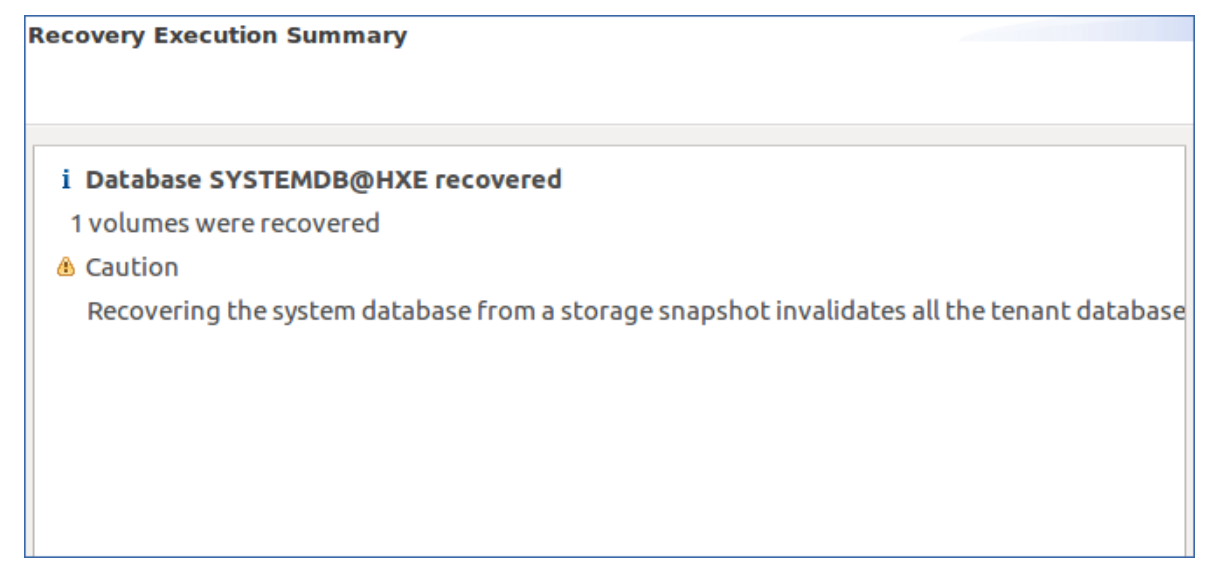

11. Щелкните правой кнопкой мыши по системной базе данных, а затем выберите Backup and Recovery (Резервное копирование и восстановление) > Recover Tenant Database... (Восстановить клиентскую базу данных).

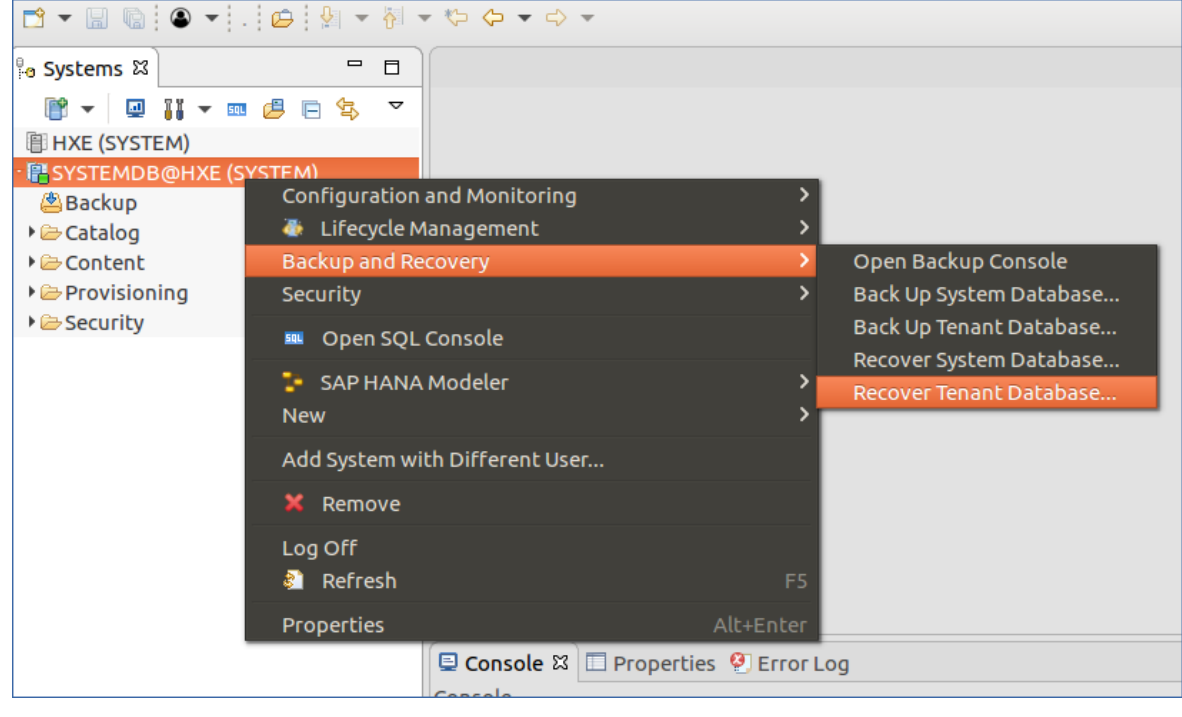

- 12. Повторите шаги 5-10 для клиентской базы данных.
- <span id="page-18-0"></span>13. После успешного восстановления откройте терминал, переключитесь на пользователя SAP HANA, а затем введите HDB start.

# 8.2 Восстановление из определенной резервной копии

1. Запустите SAP HANA studio и войдите в системную базу данных.

- 2. Щелкните правой кнопкой мыши на системной базе данных, а затем выберите Backup and Recovery (Резервное копирование и восстановление) > Recover System Database... (Восстановить системную базу данных).
- 3. Выберите Recover the database to a specific data backup (Восстановить базу данных из определенной резервной копии), а затем щелкните Next (Далее).

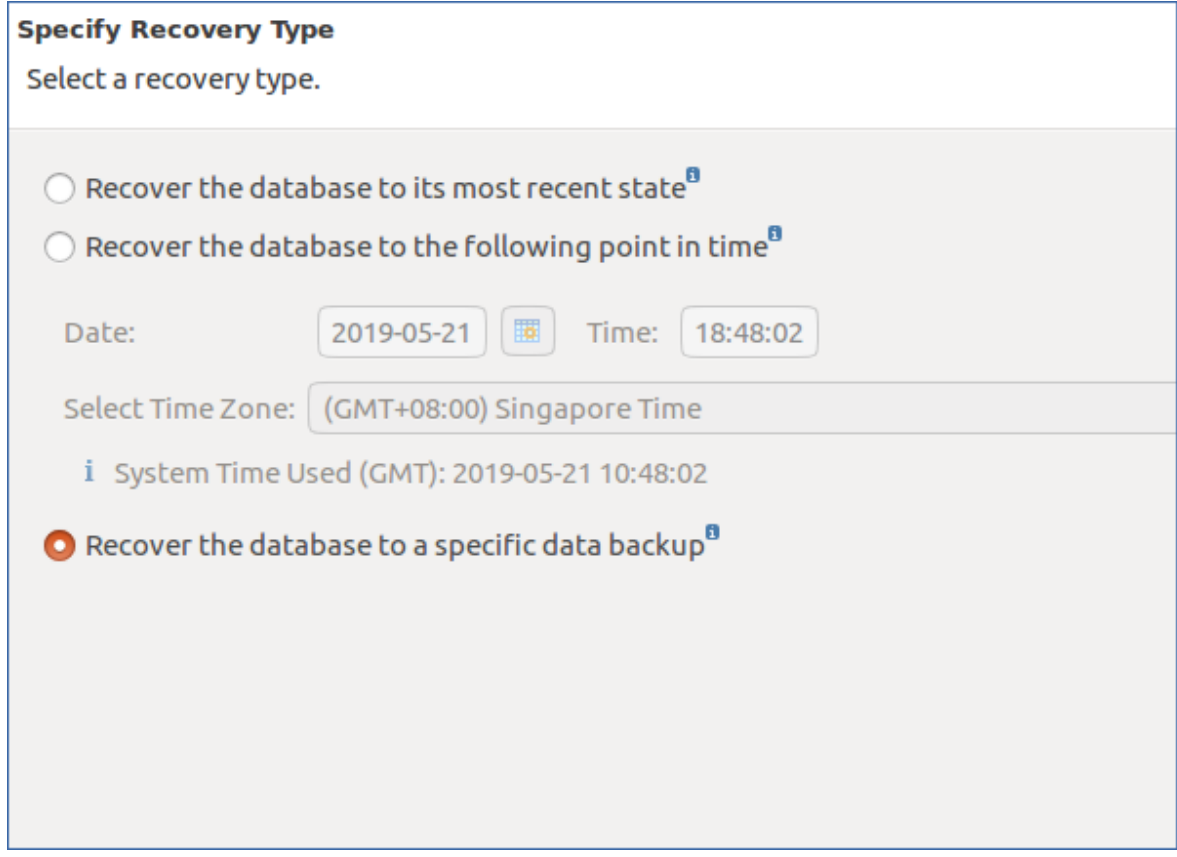

- 4. Выберите Recover using the backup catalog (Восстановить с использованием каталога резервных копий). Проверьте путь к каталогу резервных копий и при необходимости измените его.
- 5. В каталоге резервных копий моментальные снимки отображаются как недоступные. Выберите моментальный снимок, к которому нужно вернуть базу данных, и отметьте Start Time (Время начала) моментального снимка.
- 6. Восстановите папку, в которой находятся снимки, из резервной копии, созданной в момент, соответствующий значению Start Time (Время начала). Процедура восстановления описана в разделе [Восстановление](https://docs.cyberprotect.ru/ru-RU/CyberBackup/16/user/index.html#recovering-files-by-using-web-interface.html) файлов с помощью веб-интерфейса пользовательской документации.
- 7. Вернитесь в каталог резервных копий и нажмите Refresh (Обновить). Выбранный снимок теперь отображается как доступный. Выберите этот снимок и нажмите Next (Далее).

**CO** Recovery of SYSTEMDB@HXE

#### **Select a Backup**

<sup>3</sup> To recover this snapshot, it must be available in the data area.

#### **Backups**

The overview shows backups that were recorded in the backup catalog as successful.

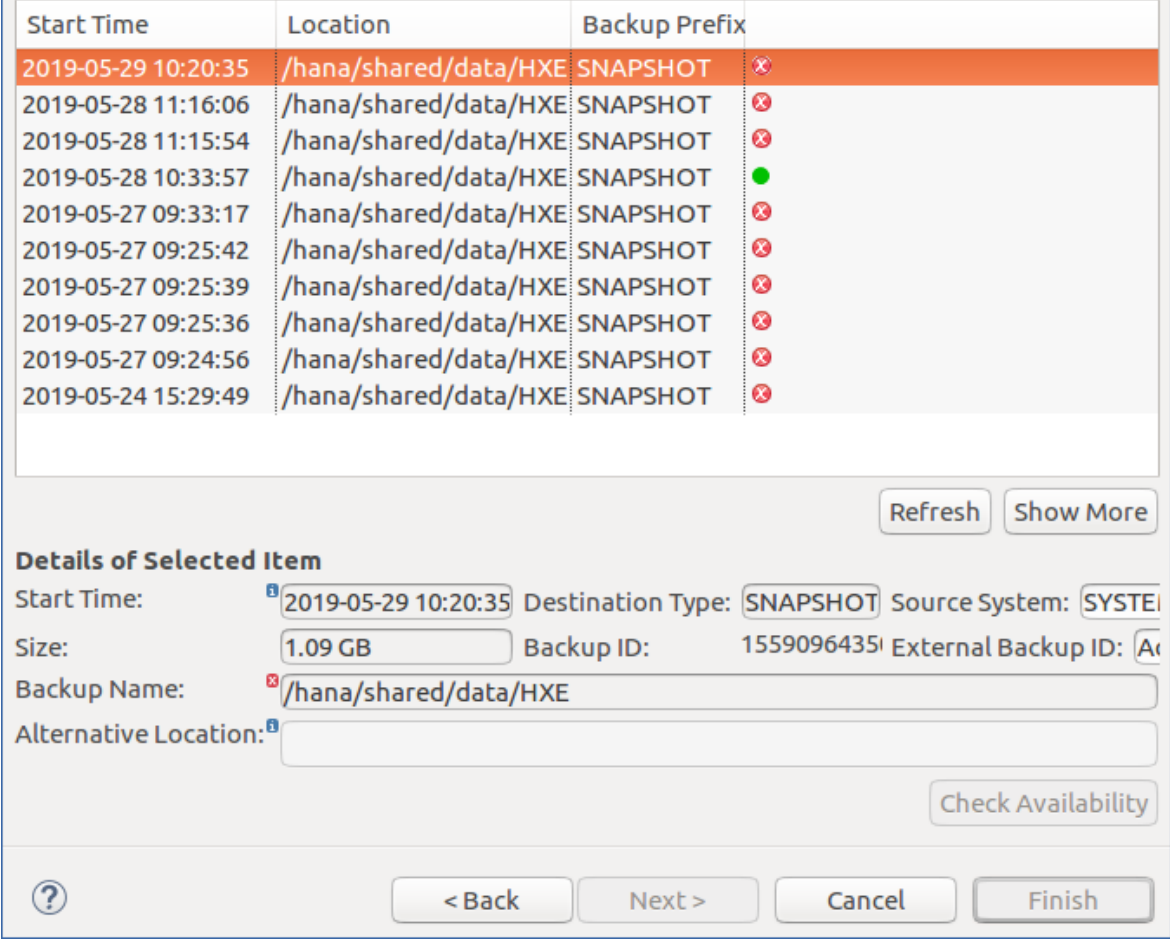

8. Проверьте путь к файлам журнала и при необходимости измените его.

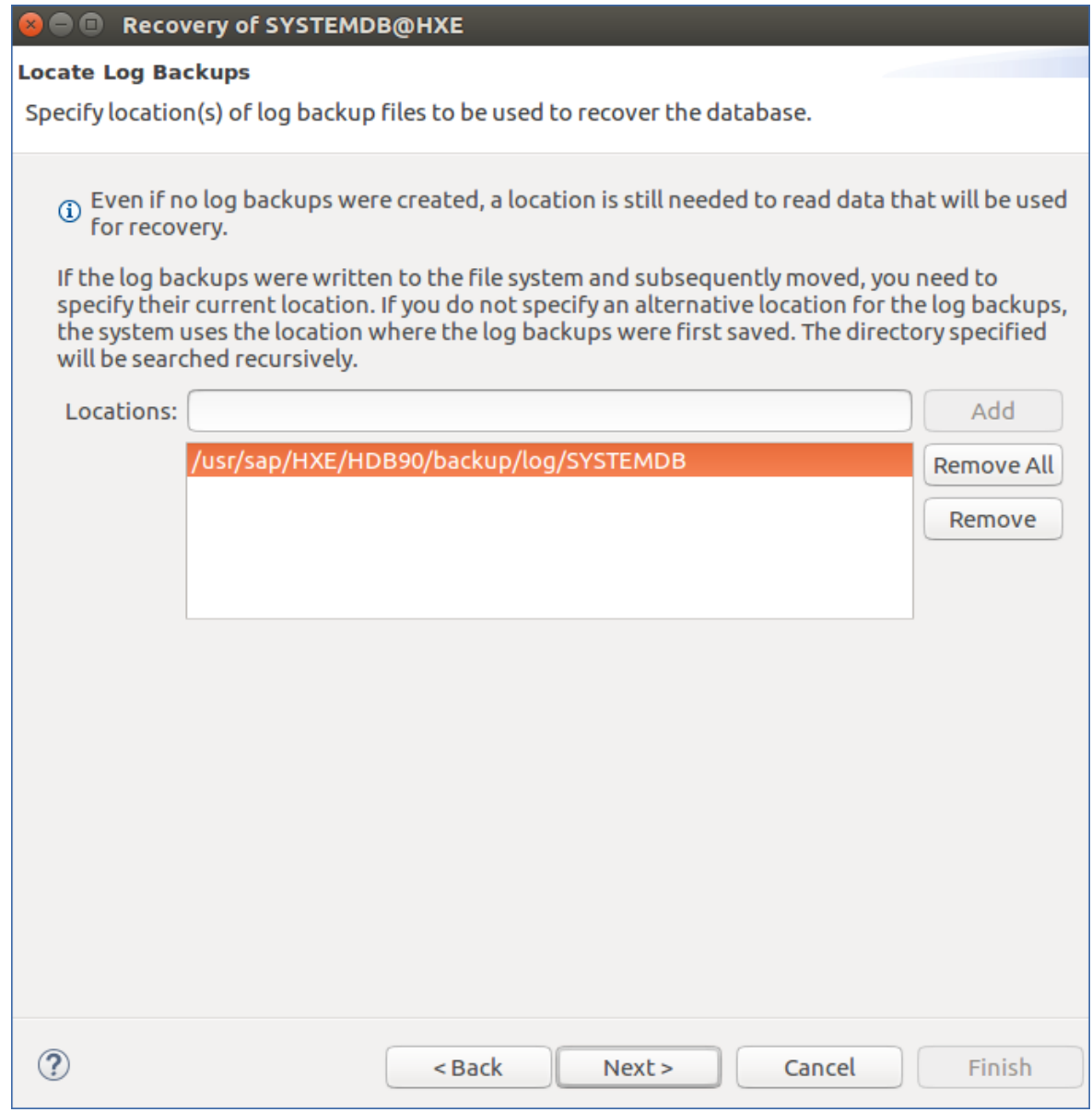

- 9. На шаге Other Settings (Прочие настройки) оставьте настройки по умолчанию и нажмите Next (Далее).
- 10. Проверьте параметры восстановления и нажмите Finish (Завершить). После успешного восстановления будет отображено сообщение о базе данных клиента.

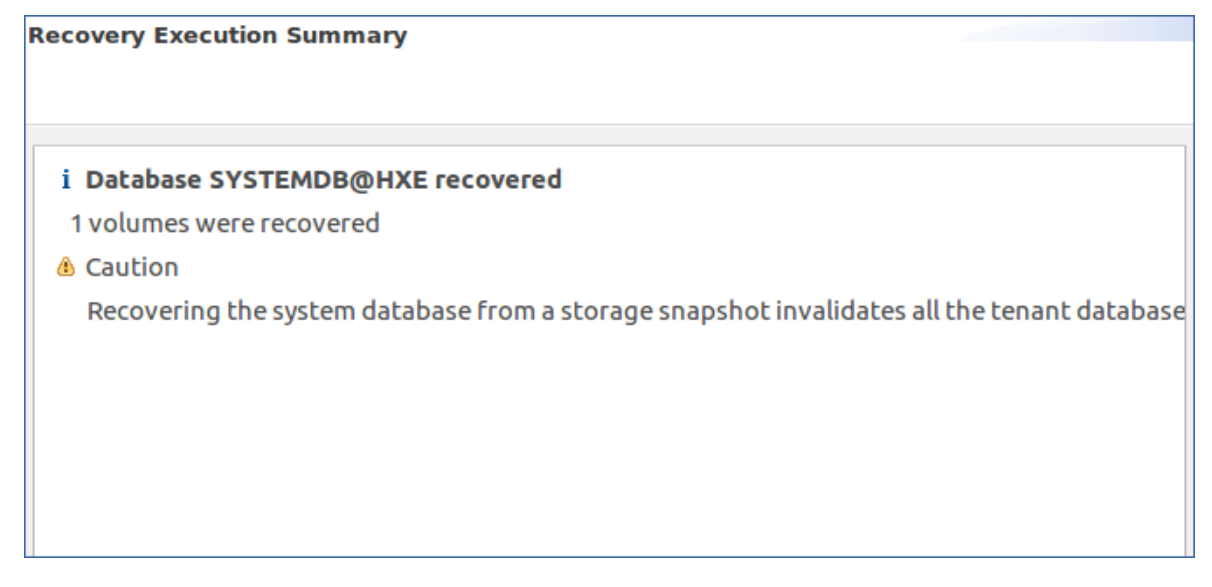

11. Щелкните правой кнопкой мыши по системной базе данных, а затем выберите Backup and Recovery (Резервное копирование и восстановление) > Recover Tenant Database... (Восстановить клиентскую базу данных).

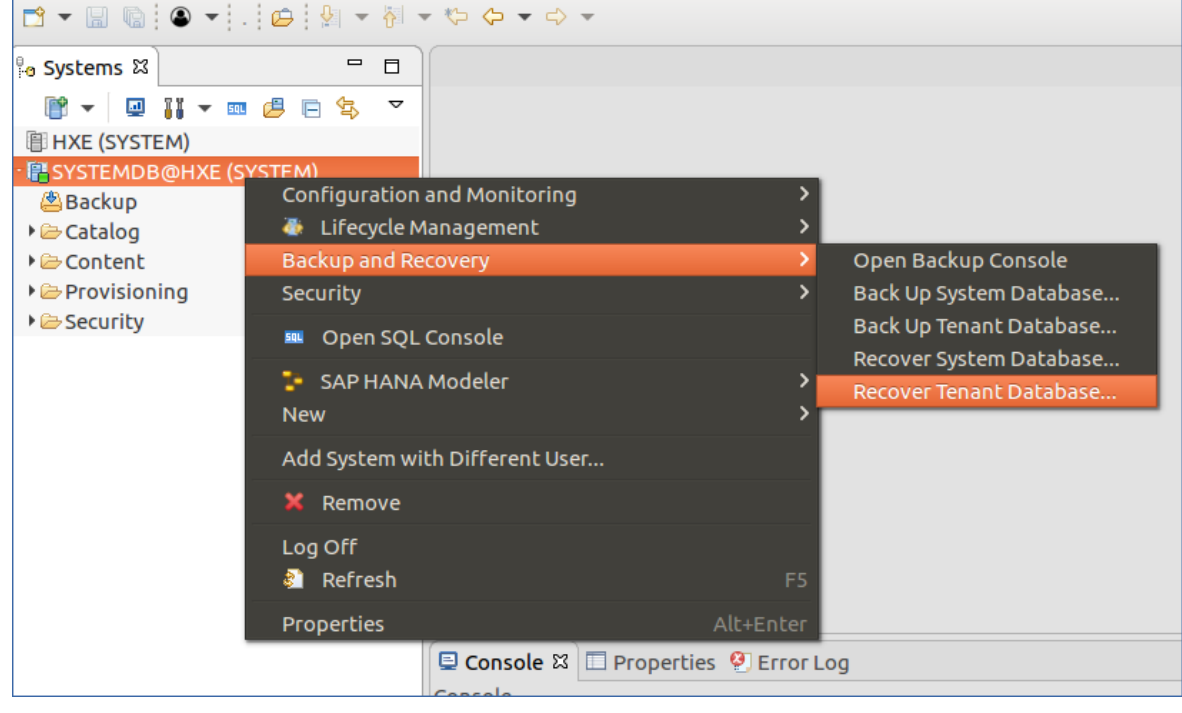

- 12. Повторите шаги 3-4 и 7-10 для клиентской базы данных.
- 13. После успешного восстановления откройте терминал, переключитесь на пользователя SAP HANA, а затем введите HDB start.

# <span id="page-23-0"></span>Указатель

В

Введение [4](#page-3-0)

Восстановление базы данных с помощью SAP HANA Studio [15](#page-14-0)

Восстановление всего сервера [14](#page-13-0)

Восстановление из определенной резервной копии [19](#page-18-0)

Восстановление из последней резервной копии [15](#page-14-1)

#### З

Заявление об авторских правах [3](#page-2-0)

#### О

Основы резервного копирования SAP HANA [5](#page-4-0)

#### П

Поддерживаемые версии SAP HANA [8](#page-7-0)

#### Р

Резервное копирование виртуальных серверов [13](#page-12-0)

Резервное копирование с использованием моментальных снимков [7](#page-6-0)

Резервное копирование физических серверов [9](#page-8-0)